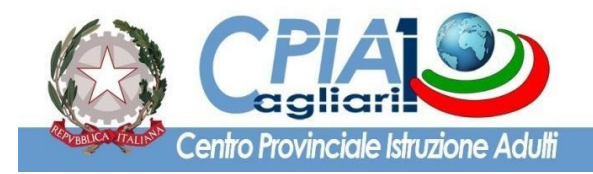

**Circolare N° 251 Cagliari, 28 maggio 2023**

www.cpia1karalis.gov.it

**Ai docenti del CPIA 1 Cagliari** 

**p.c. al Direttore S.G.A.**

### **OGGETTO: Convocazione dei Consigli di classe del mese di giugno 2023 con funzione di scrutinio finale.**

Si trasmette, in allegato, il calendario dei C.d.C. del mese di giugno 2023 con funzione di scrutinio finale. Le riunioni si svolgeranno in presenza così come di seguito indicato:

**Ambiti 9 e 10**: sede CIUSA via Meilogu

**Ambito 8**: sede centrale di via Trincea delle Frasche.

Per i Gruppi di livello di **primo periodo didattico**, relativamente agli studenti ammessi alla sessione d'esame di giugno 2023, e per i gruppi di livello di **secondo periodo didattico**, relativamente agli studenti che concludono il percorso conseguendo la certificazione attestante l'acquisizione delle competenze di base connesse all'obbligo di istruzione (di cui al D.M. n. 139 del 22 agosto 2007), il C.d.C. è tenuto a predisporre e caricare sul registro elettronico tramite la funzione "Programmazioni e verbali" i seguenti documenti:

- 1. Relazione finale a cura del Coordinatore del gruppo di livello, prodotta sulla base delle singole relazioni disciplinari;
- 2. Relazione finale dei singoli docenti e programmi svolti.

 Per quanto riguarda i corsisti iscritti e frequentanti i **percorsi di raccordo tra primo e secondo livello** (percorsi integrati a indirizzo professionale e tecnico agrario, socio-sanitario e enogastronomico), atteso il ritardo nell'avvio dei percorsi, le eventuali integrazioni delle certificazioni delle competenze non dovranno essere allegate in sede di scrutinio finale. Le stesse saranno rese disponibili in una seconda fase a conclusione dei percorsi.

**VERIFICA PRELIMINARE DEI PATTI FORMATIVI**: qualora non sia ancora stato fatto, occorre creare sul registro elettronico i Patti Formativi Individuali di tutti gli iscritti. Si ricorda che il numero massimo dei crediti riconoscibili ammonta al 60% del monte ore del particolare percorso didattico (come deliberato per l'a.s. 2022-23 in sede di riunione della Commissione per la definizione del Patto Formativo Individuale).

# **INDICAZIONI OPERATIVE PER LE OPERAZIONI DI SCRUTINIO INTERMEDIO DI FINE ANNO SCOLASTICO E FINALE PER IL TRAMITE DEL SISTEMA SICPIA – A.S. 2022-2023**

# **PER TUTTI I PERCORSI ORDINAMENTALI**

In analogia a quanto già svolto lo scorso anno scolastico, in fase di scrutinio, possono verificarsi i seguenti due casi:

- studenti che concludono il percorso perché in possesso di Patto Formativo Individuale annuale: selezionare l'opzione **"Finale (fine anno scolastico)"**;
- studenti che proseguono il percorso perché in possesso di Patto Formativo Individuale biennale: selezionare l'opzione **"Intermedio (fine anno scolastico)"**.

# **PERCORSI DI PRIMO LIVELLO – PRIMO PERIODO DIDATTICO**

### **OPERAZIONI PRELIMINARI**

Prima dello scrutinio, ciascun docente inserisce le proprie proposte di voto, utilizzando l'apposita funzione presente nel registro elettronico. Ricordarsi di salvare sempre i voti mediante il pulsante REGISTRA. Il Coordinatore del Gruppo di Livello avrà l'onere di verificare che tutti i docenti abbiano inserito le proposte di voto.

Per accedere alla funzione bisogna cliccare sul pulsante SCRUTINIO -> PROPOSTE DI VOTO. Automaticamente il sistema riporterà le proposte registrate in occasione della valutazione intermedia del primo quadrimestre. Sarà dunque necessario modificare/aggiornare le proposte in relazione agli esiti della valutazione del periodo didattico.

#### **SCRUTINIO**

Per accedere allo scrutinio selezionare il corso e cliccare sul pulsante SCRUTINIO -> NUOVO SCRUTINIO. Solo il docente con funzione di Coordinatore di gruppo di livello è abilitato ad attivare la sessione di scrutinio.

Preliminarmente occorre impostare la "tipologia di scrutinio", mediante il menu a tendina presente nella schermata. Scegliere dunque la voce "Finale (fine anno scolastico)" e/o "Intermedio (fine anno scolastico)" in funzione della tipologia di PFI (e.g, nel caso di un corso composto sia da studenti con P.F.I. annuale che da studenti con P.F.I. biennale, bisognerà attivare entrambe le tipologie di scrutinio). Compilare anche i dati relativi alla data, orario, docenti assenti e presenti (rilevare eventuali anomalie e segnalarle tempestivamente al prof. Sergio Calcina, FS Gestione registro elettronico), indicare come sempre Presidente e Segretario nella parte in basso della schermata.

Per ciascuno studente occorre compilare i vari campi presenti, confermare o modificare le proposte di voto, attribuire il **giudizio sintetico** del comportamento, definire l'eventuale deroga e, solo per gli studenti ammessi all'esame, inserire il voto di ammissione e spuntare il *flag* "ammesso all'esame". Verificare che la lingua straniera oggetto d'esame sia quella indicata nel relativo Patto Formativo. Salvare lo scrutinio mediante il pulsante "**REGISTRA SCRUTINIO**", collocato in corrispondenza della parte in basso della schermata. Per gli studenti ammessi all'Esame di Stato del primo ciclo di istruzione occorre compilare anche la certificazione delle competenze utilizzando la funzione specifica, attiva solo dopo la registrazione dello scrutinio finale. Tramite il menu a tendina occorre definire il livello sintetico di ogni asse e il livello di ogni singola competenza, così come declinate all'interno del patto formativo. Salvare la certificazione delle competenze dopo la compilazione (il file non sarà scaricabile dall'account dei docenti, ma bensì solo la segreteria potrà produrre la stampa della certificazione delle competenze da consegnare solo al superamento dell'esame di Stato). Al termine dello scrutinio, dopo aver verificato che tutte le operazioni siano state completate, occorre scaricare il verbale dello scrutinio (mediante il pulsante GENERA VERBALE) ed eventualmente modificarlo per adeguarlo alla situazione particolare, scaricare la griglia (mediante il pulsante GENERA GRIGLIA) e il tabellone degli ammessi a sostenere l'esame. Caricare i file sul registro elettronico in formato .pdf per il tramite della funzione "Programmazioni e verbali" nella tipologia "Verbale scrutinio".

# **Sarà cura del Coordinatore di classe, stampare tutta la documentazione da inserire nel registro dei verbali del Consiglio di classe. Si ricorda, altresì, di compilare il registro annuale degli alunni.**

## **PERCORSI DI PRIMO LIVELLO – SECONDO PERIODO DIDATTICO**

### **OPERAZIONI PRELIMINARI**

Prima dello scrutinio, ciascun docente inserisce le proprie proposte di voto, utilizzando l'apposita funzione presente nel registro elettronico. Ricordarsi di salvare sempre i voti mediante il pulsante REGISTRA. Il Coordinatore del Gruppo di livello avrà l'onere di verificare che tutti i docenti abbiano inserito le proposte di voto.

Per accedere alla funzione bisogna cliccare sul pulsante SCRUTINIO -> PROPOSTE DI VOTO.

Automaticamente il sistema riporterà le proposte registrate in occasione della valutazione intermedia del primo quadrimestre. Sarà dunque necessario modificare/aggiornare le proposte in relazione agli esiti della valutazione del periodo didattico.

#### **SCRUTINIO**

Per accedere allo scrutinio selezionare il corso e cliccare sul pulsante SCRUTINIO -> NUOVO SCRUTINIO. Solo il docente con funzione di Coordinatore di gruppo di livello è abilitato ad attivare la sessione di scrutinio.

Preliminarmente occorre impostare la "tipologia di scrutinio", mediante il menu a tendina presente nella schermata. Scegliere dunque la voce "Finale (fine anno scolastico)" e/o "Intermedio (fine anno scolastico)" in funzione della tipologia di PFI (e.g, nel caso di un corso composto sia da studenti con PFI annuale che da studenti con PFI biennale, bisognerà attivare entrambe le tipologie di scrutinio). Compilare anche i dati relativi alla data, orario, docenti assenti e presenti (rilevare eventuali anomalie e segnalarle tempestivamente al prof. Sergio Calcina, FS Gestione registro elettronico), indicare come sempre Presidente e Segretario nella parte in basso della schermata.

Per ciascuno studente occorre compilare i vari campi presenti, confermare o modificare le proposte di voto, attribuire il **giudizio sintetico** del comportamento, definire l'eventuale deroga e, solo per gli studenti che concludono positivamente il percorso di secondo periodo didattico, inserire il *flag* "Percorso esito positivo". Salvare lo scrutinio mediante il pulsante "**REGISTRA SCRUTINIO**", collocato in corrispondenza della parte in basso della schermata. Si ricorda che solo per gli studenti che concludono il percorso con esito positivo occorre compilare anche la certificazione delle competenze utilizzando la funzione specifica, attiva dopo la registrazione dello scrutinio finale. Tramite il menu a tendina occorre definire il livello sintetico di ogni asse e il livello di ogni singola competenza, così come declinate all'interno del patto formativo. Salvare la certificazione delle competenze dopo la compilazione (il file non sarà scaricabile dall'account dei docenti, ma bensì solo la segreteria potrà produrre la stampa della certificazione delle competenze di cui al D.M. n. 139/2007). Al termine dello scrutinio, dopo aver verificato che tutte le operazioni siano state completate, occorre scaricare il verbale dello scrutinio (mediante il pulsante GENERA VERBALE) ed eventualmente modificarlo per adeguarlo alla situazione particolare; scaricare la griglia (mediante il pulsante GENERA GRIGLIA). Caricare i file sul registro elettronico in formato .pdf per il tramite della funzione "Programmazioni e verbali" nella tipologia "Verbale scrutinio".

# **Sarà cura del Coordinatore di classe, stampare tutta la documentazione da inserire nel registro dei verbali del Consiglio di classe.**

# **PERCORSI DI ALFABETIZZAZIONE E APPRENDIMENTO DELLA LINGUA ITALIANA – LIVELLO A2:**

Predisporre e caricare sul registro elettronico tramite la funzione "Programmazioni e verbali" la relazione finale a cura del Coordinatore del docente di alfabetizzazione e il programma svolto.

Per accedere allo scrutinio selezionare il corso e cliccare sul pulsante SCRUTINIO -> NUOVO

SCRUTINIO. Preliminarmente occorre impostare la "tipologia scrutinio" mediante il menu a tendina presente nella schermata secondo quanto disposto sopra. Compilare anche i dati relativi alla data, orario, docenti assenti e presenti nella parte bassa della schermata. Per ciascuno studente occorre compilare i vari campi, inserire le valutazione per tutti gli ambiti previsti dalle linee guida e per l'insegnamento dell'educazione civica, attribuire il **giudizio sintetico** del comportamento e definire l'eventuale deroga. Salvare lo scrutinio mediante il pulsante **REGISTRA SCRUTINIO**. Inserire il flag "Percorso esito positivo" solo per gli studenti che hanno concluso e superato positivamente il percorso di alfabetizzazione conseguendo il livello QCER A2. Alla fine dello scrutinio, dopo aver verificato che tutte le operazioni siano state completate, occorre scaricare il verbale dello scrutinio (mediante il pulsante GENERA VERBALE) ed eventualmente modificarlo per adeguarlo alla situazione; scaricare la griglia (mediante il pulsante GENERA GRIGLIA) e caricare entrambi sul registro elettronico nella funzione "Programmazioni e verbali" nella tipologia "Verbale scrutinio".

N.B.: Ogni docente coordinatore di classe/gruppo di livello è tenuto a verificare preliminarmente la presenza di eventuali anomalie nella sessione di scrutinio già abilitata (e.g., doppia colonna di Educazione civica, assenza di talune discipline, altro) e di contattare tempestivamente il responsabile della gestione del registro elettronico prof. Sergio Calcina 3481016305 – [sergiocalcina@cpia1karalis.edu.it](mailto:sergiocalcina@cpia1karalis.edu.it).

> Il Dirigente Scolastico Prof.re Giuseppe Ennas

Gunge Emmes